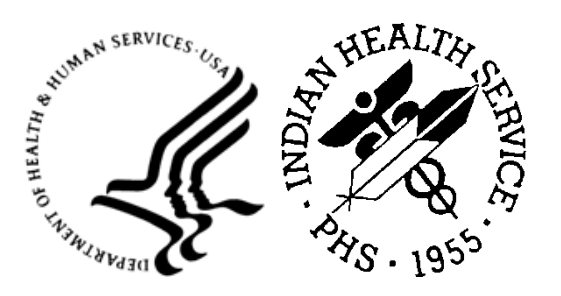

RESOURCE AND PATIENT MANAGEMENT SYSTEM

# **Electronic Clinical Quality Measures Export Tool**

# (BQRE)

# **Installation Guide and Release Notes**

Version 6.0 January 2024

Office of Information Technology Division of Information Technology

# **Table of Contents**

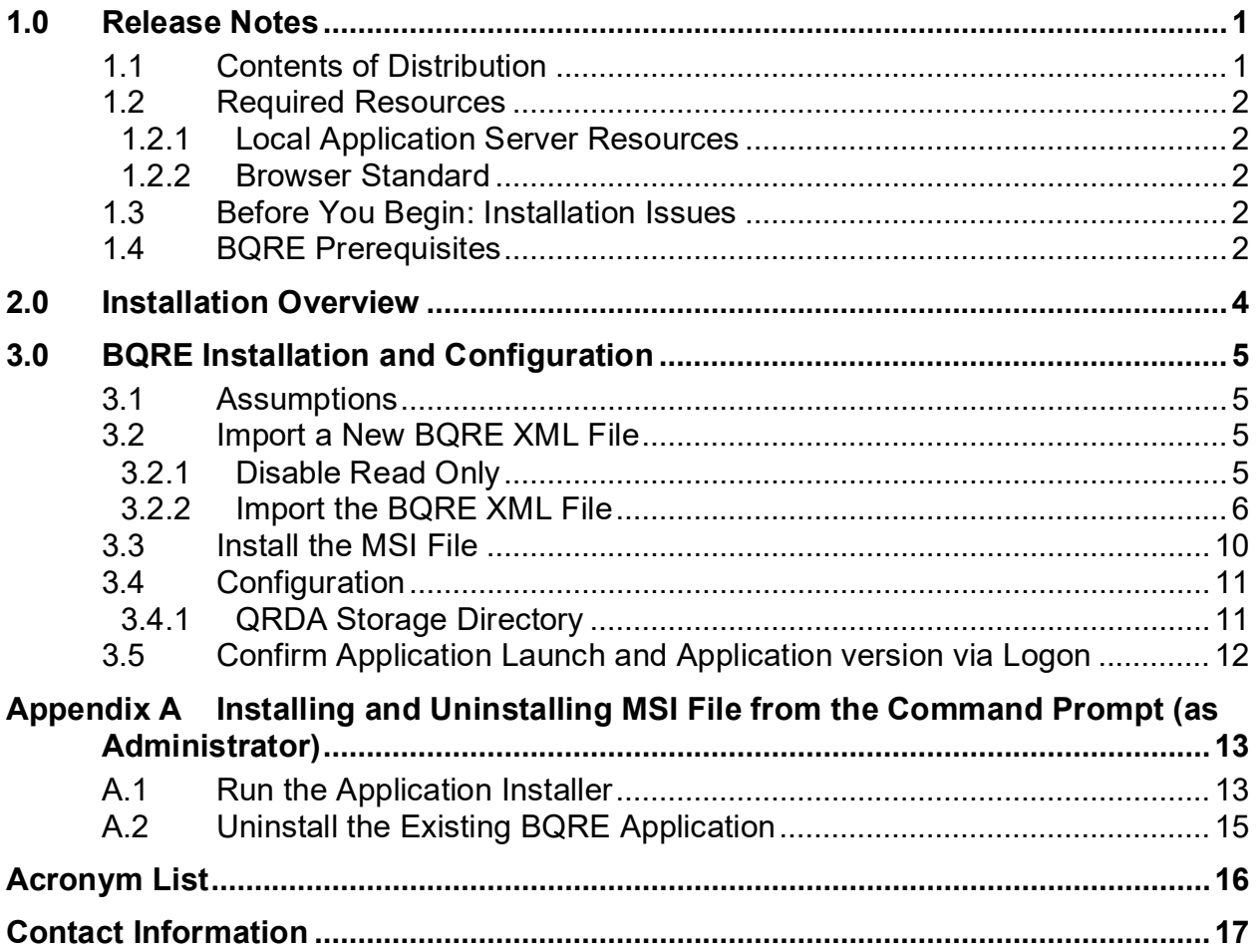

### **Preface**

This manual describes the installation of the Electronic Clinical Quality Measures (eCQM) Export Tool (BQRE).

BQRE is a browser-enabled Graphical User Interface (GUI) for the Indian Health Service (IHS) deployed locally on an application server for extracting eCQM measures data from IHS-site Resource and Patient Management System (RPMS) databases. It provides functionality to extract Quality Reporting Document Architecture Category I (QRDA I) files that can be securely transmitted to the eCQM Engine (ECQM) to generate QRDA Category III (QRDA III) files to submit to reporting entities.

### <span id="page-3-0"></span>**1.0 Release Notes**

#### **Prefix: BQRE**

#### **Current Version: 6.0**

This is the sixth release of the locally deployed BQRE eCQM Export tool as defined by the following change requests:

Table 1-1: Change Requests

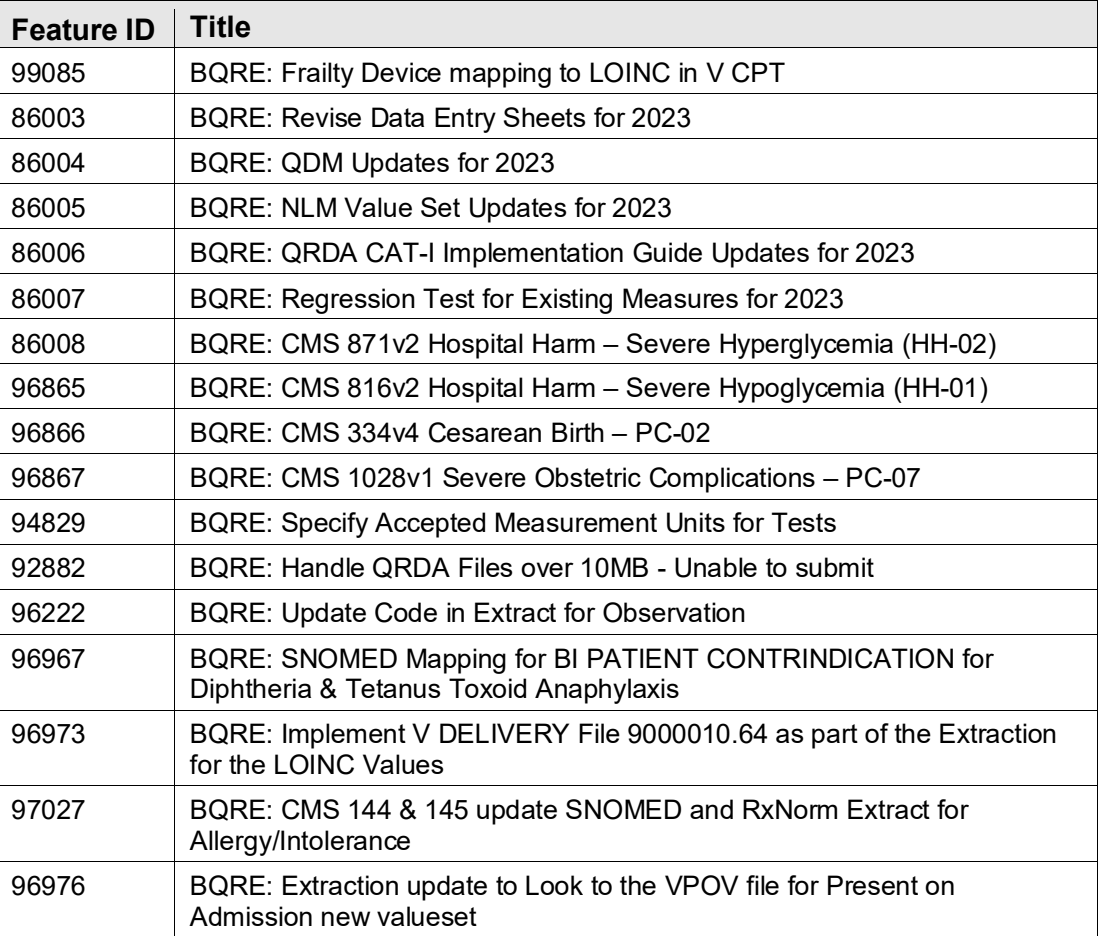

### <span id="page-3-1"></span>1.1 Contents of Distribution

Table 1-2: Distribution files and descriptions

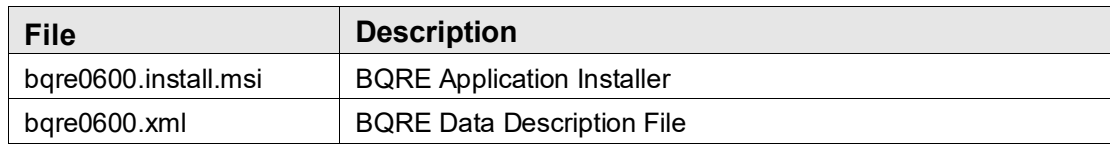

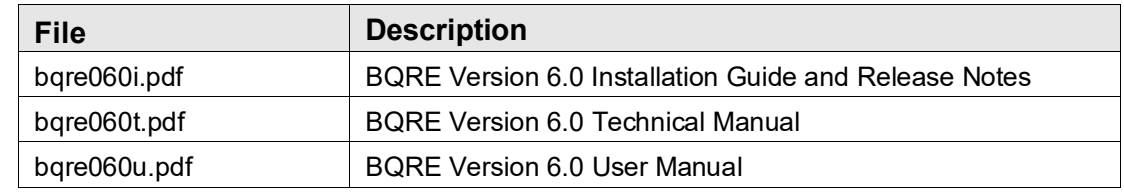

### <span id="page-4-0"></span>1.2 Required Resources

This section lists the computer resources required for each deployment strategy.

#### <span id="page-4-1"></span>1.2.1 Local Application Server Resources

For the BQRE/ECQM local install option, *do not* install on the same server as BPRM. However, the ECQM Application (IIS) and Database (RavenDB) and BQRE could be installed on ONE machine. The minimum specification for that server is Window OS with Microsoft .NET Core Runtime version 3.1+ and above with 2.4 Ghz+ quadcore with 8-12 GB RAM and 60 GB free space.

For the BQRE local / ECQM central option, the BQRE could be installed on BPRM application server. The minimum specification for that server is Window OS with Microsoft .NET Core Runtime version 3.1+ and above with 2.4 Ghz+ quadcore with 8-12 GB RAM and 60 GB free space.

#### <span id="page-4-2"></span>1.2.2 Browser Standard

The following browsers are recommended for any workstations accessing the BQRE Extract tool:

- Google Chrome® Version 68 or higher
- Microsoft Edge
- Mozilla Firefox

### <span id="page-4-3"></span>1.3 Before You Begin: Installation Issues

Internet connectivity on the application server is necessary to download the required installation items.

### <span id="page-4-4"></span>1.4 BQRE Prerequisites

- BCQM Version 1.0 Patch 10
- BMC Version 4 Patch 14
- BMW Version  $2023.4$
- BJPC Version 2.0 Patch 28
- BGO Version 1.1 Patch 34
- DTS Cycle 57
- HealthShare  $-2017.2.x$

# <span id="page-6-0"></span>**2.0 Installation Overview**

The BQRE v6.0 installation requires two files. The **bqre0600.xml** data description file and the **bqre0600.install.msi** application installation file are specific to the eCQM Export Tool. These two files are included in the BQRE distribution package.

- 1. Install **bqre0600.xml**. Follow instructions in Section [3.2.](#page-7-2)
- 2. Install **bqre0600.install.msi**. Follow instructions in Section [3.3.](#page-12-0)

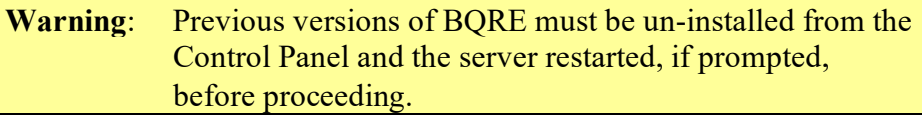

The local RPMS database and Ensemble instance need to be accessible from the application server on which the BQRE installation is locally deployed.

# <span id="page-7-0"></span>**3.0 BQRE Installation and Configuration**

This section outlines the steps essential for setting up and configuring an IHS RPMS database server for the BQRE application to be executed against the RPMS database. It also provides steps to set up such an environment.

### <span id="page-7-1"></span>3.1 Assumptions

This section assumes the following:

- The Ensemble/Cache server is already set up.
- An RPMS database is already set up on the Ensemble/Cache server.
- The person performing the installation and configuration has the appropriate rights to mount databases, create a namespace, and edit namespace settings for the RPMS database.
- The BMW CACHE.DAT file as described in the *BMW CACHE.DAT Installation Guide* document is installed.

### <span id="page-7-2"></span>3.2 Import a New BQRE XML File

A separate XML file is included with the release; follow the steps in Sections [3.2.1](#page-7-3) through [3.2.2](#page-8-0) to import a new BQRE XML file.

### <span id="page-7-3"></span>3.2.1 Disable Read Only

To import the **bqre0600.xml** file, you must set the BMW database to allow write access. If the database is set to **Read Only**, do the following:

1. Browse to the **Local Databases** window of the Ensemble Management Portal following this path:

```
Home > System Administration > Configuration > System Configuration > Local 
Databases.
```
Figure 3-1: Browsing path to Local Databases window

- 2. Click **Edit** in the row corresponding to the BMW database.
- 3. In the displayed window, set the **Read Only** field to **No**.

Once the patch is installed, you can re-enable **Read Only** mode by repeating these steps and setting the **Read Only** field to **Yes**.

#### <span id="page-8-0"></span>3.2.2 Import the BQRE XML File

To import the **bqre0600.xml** file, do the following:

1. From the **Ensemble/Cache System Management Portal Home** window, click **System Explorer**, then **Classes**. The **Classes** dialog displays [\(Figure 3-1\)](#page-8-1).

|                                                                                                    |                                                            |                                                                                                    |                                                | $\Box$<br>$\mathbf x$<br>۰ |  |
|----------------------------------------------------------------------------------------------------|------------------------------------------------------------|----------------------------------------------------------------------------------------------------|------------------------------------------------|----------------------------|--|
| $\oplus$<br>۱e                                                                                                    | $Q - B$ d<br>Background Tasks                              | Classes                                                                                              | Classes                                        | 角大鱼<br>$\times$            |  |
| System > Classes<br>Menu<br>Home   About   Help   Logout<br><b>Ensemble</b><br>^                                                                                              |                                                            |                                                                                                    |                                                |                            |  |
| <b>Classes</b>                                                                                                    | Server: TrainingDB<br>User:                                | Namespace: BMWS<br>Licensed to: Property of the Indian Health Service Instance: ENSEMBLE12terSystems |                                                |                            |  |
|                                                                                                    |                                                            |                                                                                                    |                                                |                            |  |
| Compile<br>Export                                                                                                    | <b>Delete</b><br>Import                                    | ROUTINES GLOBALS                                                                                     | <b>Classes</b>                                 |                            |  |
| ookin:<br>$\alpha$                                                                                                    | Page: 14 of 1 >> >1 of 1<br>Page size: 0<br>Results: 1000+ |                                                                                                    |                                                |                            |  |
| Namespace<br><b>BMW</b><br>$S$ ystem items<br>Generated items<br>Begin date (yyyy-mm-dd)<br>G.<br>End date (yyyy-mm-dd)<br>£.<br>Class name<br>*.cls<br>Maximum row s<br>1000 | Name<br>п                                                  |                                                                                                    | Date                                           | Size                       |  |
|                                                                                                    | <b>BMW ABBRFILE ds</b>                                     |                                                                                                    | 2013-04-18 16:15:36.412131 1839 Documentation  |                            |  |
|                                                                                                    | BMW ABERDEENGPRADATA cls                                   |                                                                                                    | 2013-04-18 16:15:37.169236 54461 Documentation |                            |  |
|                                                                                                    | BMW.ABERDEENGPRADATASOCQUARTER.cls                         |                                                                                                    | 2013-04-18 16:15:41.600951                     | 588 Documentation          |  |
|                                                                                                    | BMW.ABMCASHIERINGDETAILVIEW.cls                            |                                                                                                    | 2013-04-02 14:37:43.881108                     | 1947 Documentation         |  |
|                                                                                                    | BMW ABMCASHIERINGSESSIONMEW.cls                            |                                                                                                    | 2013-04-02 14:37:22.997526                     | 567 Documentation          |  |
|                                                                                                    | BMW.ABSPCERTIFICATION.cls                                  |                                                                                                    | 2013-04-18 16:15:44.396978                     | 4155 Documentation         |  |
|                                                                                                    | BMW.ABSPCERTIFICATIONSOCSWITCHTYPE.cls                     |                                                                                                    | 2013-04-18 16:33:10.050057                     | 606 Documentation          |  |
|                                                                                                    | <b>BMW ABSPCLAIMS.cls</b>                                  |                                                                                                    | 2013-04-18 16:15:44.612298 18896 Documentation |                            |  |
|                                                                                                    | BMW.ABSPCLAIMSSOCTransmitFlag.cls                          |                                                                                                    | 2013-04-18 16:33:10.585186                     | 594 Documentation          |  |
|                                                                                                    | BMW ABSPCOMBINEDINSURANCE ds                               |                                                                                                    | 2013-04-18 16:33:13.503878                     | 3010 Documentation         |  |
|                                                                                                    | BMW.ABSPDATAINPUT.cls                                      |                                                                                                    | 2013-04-18 16:33:24.801473                     | 5369 Documentation         |  |
|                                                                                                    | BMW ABSPDATAINPUTSOCASKFILLDATE.cls                        |                                                                                                    | 2013-04-18 16:33:28 455803                     | 601 Documentation          |  |
|                                                                                                    | BMW ABSPDATAINPUTSOCASKINSURANCE.cls                       |                                                                                                    | 2013-04-18 16:33:28.636364                     | 602 Documentation          |  |
|                                                                                                    | BMW ABSPDATAINPUTSOCASKNCPDPOVERRIDES.cls                  |                                                                                                    | 2013-04-18 16:33:28.787789                     | 619 Documentation          |  |
|                                                                                                    | BMW.ABSPDATAINPUTSOCASKPREAUTHNUMBER.cls                   |                                                                                                    | 2013-04-18 16:33:28.922493                     | 616 Documentation          |  |
|                                                                                                    | BMW.ABSPDATAINPUTSOCASKPRICING.cls                         |                                                                                                    | 2013-04-18 16:33:29.045058                     | 596 Documentation          |  |
|                                                                                                    | BMW ABSPDATAINPUTSOCDEFAULTNDC.cls                         |                                                                                                    | 2013-04-18 16:33:29.236464                     | 604 Documentation          |  |
|                                                                                                    | BMW.ABSPDIAGNOSISCODE.cls                                  |                                                                                                    | 2013-04-18 16:15:44 75683                      | 3542 Documentation         |  |

<span id="page-8-1"></span>Figure 3-2: Classes dialog

- 2. Select the **BMW** namespace in the **LookIn** pane in the upper-left corner of the dialog.
- 3. Click **Import**. The **Import Classes** dialog displays [\(Figure 3-2\)](#page-9-0).

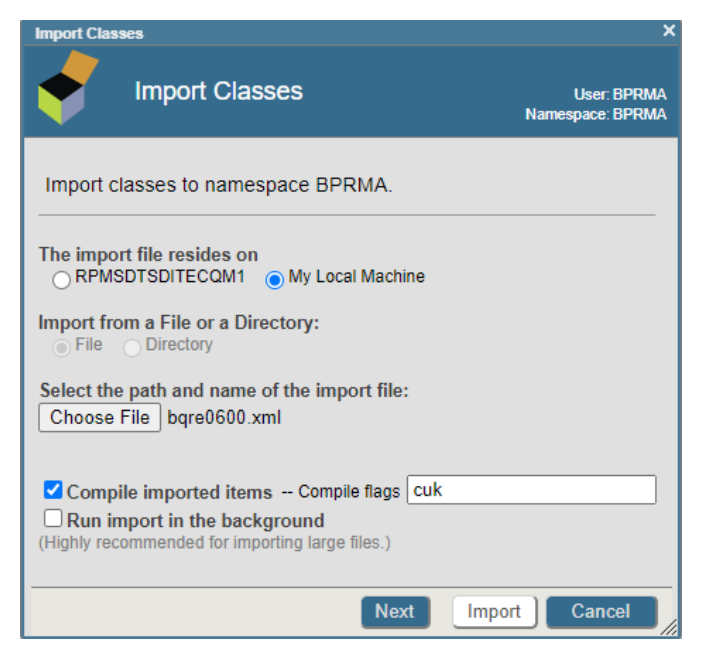

Figure 3-3: Import Classes dialog

- <span id="page-9-0"></span>4. Click **Browse** and navigate to the **bqre0600.xml** file in the folder where it was saved in Section [2.0.](#page-6-0)
- 5. Select the **bqre0600.xml** file and click **Next**.
- 6. A listing displays [\(Figure 3-3\)](#page-10-0) showing the contents of the XML file.

**Warning**: If installing in a non-HealthShare environment, then uncheck the **BMW.NEWBORN9000106490000106411.cls** file before clicking **Import**.

| ×<br><b>Import Classes</b>                                   |        |                           |  |  |  |  |
|--------------------------------------------------------------|--------|---------------------------|--|--|--|--|
| <b>Import Classes</b>                                        |        | User:<br>Namespace: BMW17 |  |  |  |  |
| Select items you wish to import.                             |        |                           |  |  |  |  |
| ✓<br>Item                                                    | Exists | <b>Last Modified</b>      |  |  |  |  |
| BMW.BSF.SP.CoreAuthenticateUser.cls<br>⊽                     | No     |                           |  |  |  |  |
| BMW.BSF.SP.CqmGetPatientAdmissionOrderList.cls<br>✓          | No     |                           |  |  |  |  |
| ✓<br>BMW.BSF.SP.CqmGetPatientRefusalList.cls                 | No     |                           |  |  |  |  |
| BMW.BSF.SP.CqmGetpatientLabOrderList.cls<br>✓                | No     |                           |  |  |  |  |
| BMW.BSF.SP.CqmGetpatientMedicationList.cls<br>⊽              | No     |                           |  |  |  |  |
| BMW.BSF.SP.CqmGetpatientRadOrderList.cls<br>✓                | No     |                           |  |  |  |  |
| BMW.EKGFINDINGS900001062C90000106214.cls<br>⊽                | Yes    | 2018-11-08 09:38:09.81546 |  |  |  |  |
| BMW.NEWBORN900001064C90000106411.cls<br>✓                    | No     |                           |  |  |  |  |
| BMW.PROTOCOLSTANDINGORDERS900001062C90000106213.cls Yes<br>⊽ |        | 2018-11-08 09:38:09.81146 |  |  |  |  |
| BMW.SYMPTOMS900001062C90000106215.cls<br>✓                   | Yes    | 2018-11-08 09:38:09.80844 |  |  |  |  |
| BMW.VAMI.cls<br>✓                                            | Yes    | 2018-11-08 09:38:09.74277 |  |  |  |  |
| BMW.VDELIVERY.cls<br>✓                                       | No     |                           |  |  |  |  |
| ✓<br>BMW.VDELIVERYSOCENTEREDINERROR.cls                      | No     |                           |  |  |  |  |
| BMW.VDELIVERYSOCLABORINDUCED.cls<br>⊽                        | No     |                           |  |  |  |  |
| ⊽<br>BMW.VDELIVERYSOCREASONENTEREDINERROR.cls                | No     |                           |  |  |  |  |
| Total: 15                                                    |        |                           |  |  |  |  |
|                                                              |        |                           |  |  |  |  |
|                                                              |        |                           |  |  |  |  |
| <b>Back</b><br>Import<br>Cancel<br>Next                      |        |                           |  |  |  |  |

<span id="page-10-0"></span>Figure 3-4: Import Classes window – Content listing

7. Click **Import**. After a few moments of processing, a listing of the imported classes displays [\(Figure 3-4\)](#page-11-0).

| 2 Import Classes - Internet Explorer                                                                   | $-10x$                         |
|----------------------------------------------------------------------------------------------------|--------------------------------|
| <b>Import Classes</b>                                                                                  | <b>User</b><br>Namespace: BMWT |
| Import result:                                                                                         |                                |
| Importing Selected Classes from C:\InterSystems\Ensemble2012\n^                                        |                                |
| Import to Namespace BMWT.                                                                              |                                |
| Load started on 03/20/2015 13:33:42                                                                    |                                |
| Loading file C:\InterSystems\Ensemble2012\mgr\Temp\importfroml                                         |                                |
| Imported class: BMW.BSF.SP.AbmApproveClaim                                                             |                                |
| Imported class: BMW.BSF.SP.AbmCancelBill                                                               |                                |
| Imported class: BMW.BSF.SP.AbmCancelClaim                                                              |                                |
| Imported class: BMW.BSF.SP.AbmGetChargeForCode                                                         |                                |
| Imported class: BMW.BSF.SP.AbmSetBillCreation                                                          |                                |
| Imported class: BMW.BSF.SP.AbmSetCashieringSessionSignIn                                               |                                |
| Imported class: BMW.BSF.SP.AbmSetCashieringSessionSignOut                                              |                                |
| Imported class: BMW.BSF.SP.AqCheckAndSetSilentSPTAccess<br>Imported class: BMW.BSF.SP.AqCheckSPTAccess |                                |
| Imported class: BMW.BSF.SP.AqGetIncompleteChartStatistics                                              |                                |
|                                                                                                    |                                |
|                                                                                                    |                                |
|                                                                                                    |                                |
|                                                                                                    |                                |
|                                                                                                    |                                |
| <b>Back</b><br>Next<br>Import                                                                          | Done                           |

<span id="page-11-0"></span>Figure 3-5: Import Classes window – Import result listing

8. Scroll to the bottom of the listing to confirm that the **Load finished successfully** message displays [\(Figure 3-5\)](#page-11-1).

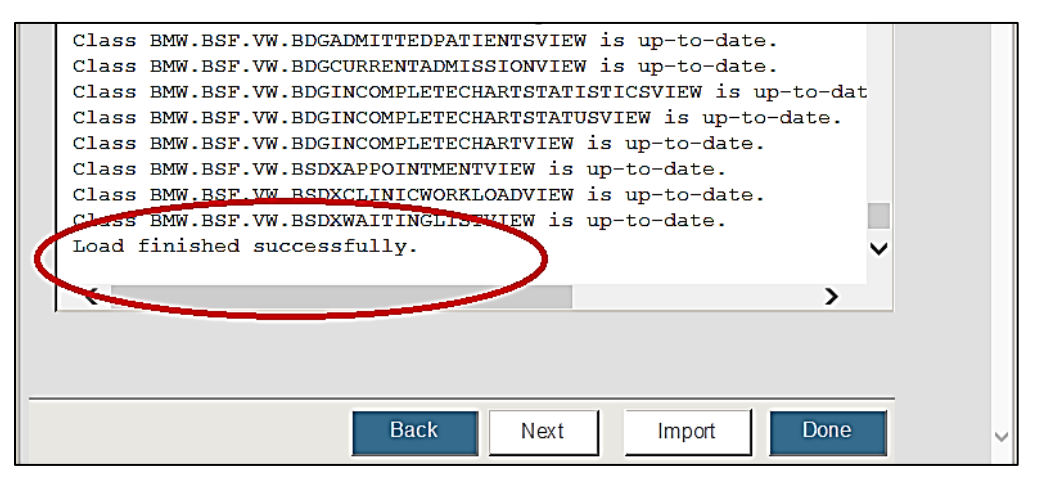

Figure 3-6: Import Classes window – Load finished successfully

<span id="page-11-1"></span>At this point, the BMW database configuration is complete.

#### <span id="page-12-0"></span>3.3 Install the MSI File

To install the BQRE Application:

- 1. Navigate to the location where the **BQRE Application Installer** file (**bqre0600.install.msi**) is stored.
- 2. Copy the MSI file to the application server (Windows operating system).
- 3. Double-click the MSI file.
- 4. In the **Setup Wizard** dialog [\(Figure 3-6\)](#page-12-1), click **Next**.

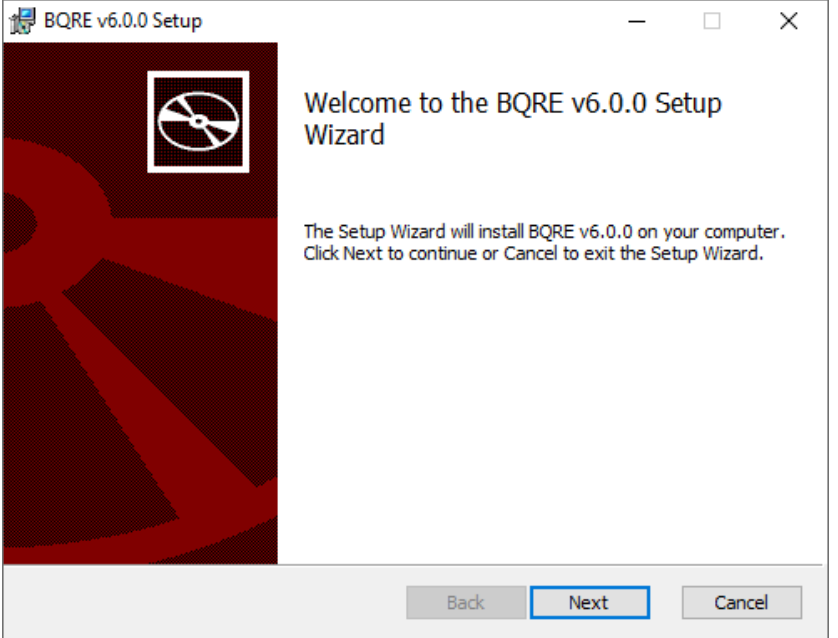

Figure 3-7: BQRE v6.0 Setup window

- <span id="page-12-1"></span>5. In the **BQRE v6.0 Setup** dialog [\(Figure 3-7\)](#page-13-2), click **Finish**.
- 6. If setup says that **BQRE** is already installed, please go to [Appendix A.2](#page-17-0) for uninstalling existing version of **BQRE.**

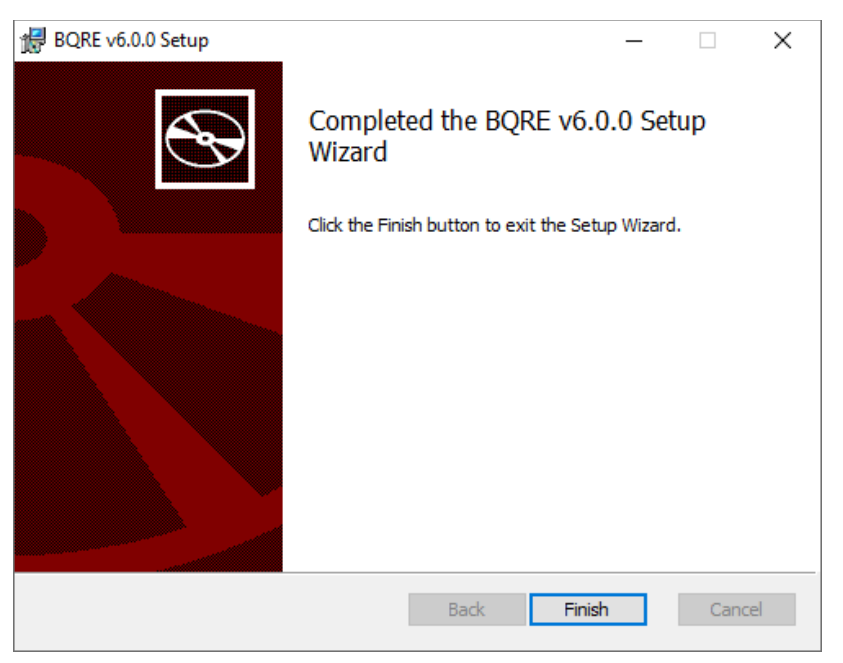

Figure 3-8: Completed the BQRE v6.0 Setup Wizard window

<span id="page-13-2"></span>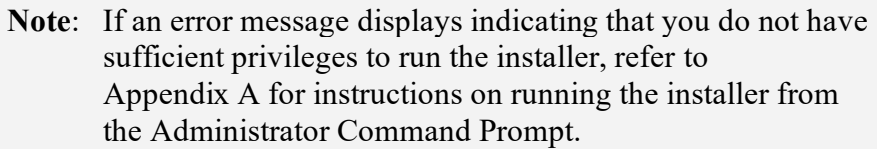

### <span id="page-13-0"></span>3.4 Configuration

#### <span id="page-13-1"></span>3.4.1 QRDA Storage Directory

On the site application server, a storage directory must be configured by site staff to store the exported QRDA 1 and QRDA III files. This directory can optionally be shared with eCQM Export Tool (BQRE) users. All applicable security protocols should be enforced to ensure that the patient data is restricted to those who will submit files to the eCQM Engine or other registries as required by the site.

Configuration of this directory is performed in two steps:

- 1. Create a folder on an appropriate drive on the application server (e.g., **D:\QrdaStorage\**).
- 2. When configuring the site profile settings in the eCQM Export Tool (BQRE), provide the **QRDA storage path** and save the changes.

### <span id="page-14-0"></span>3.5 Confirm Application Launch and Application version via Logon

Open your internet browser and type in the **IP address** of the application server where eCQM Export Tool (BQRE) is installed. The default port for eCQM Export Tool (BQRE) is **37019** (e.g., [http://IPAddressofBQREApplicationServer:37019\)](http://ipaddressofbqreapplicationserver:37019/).

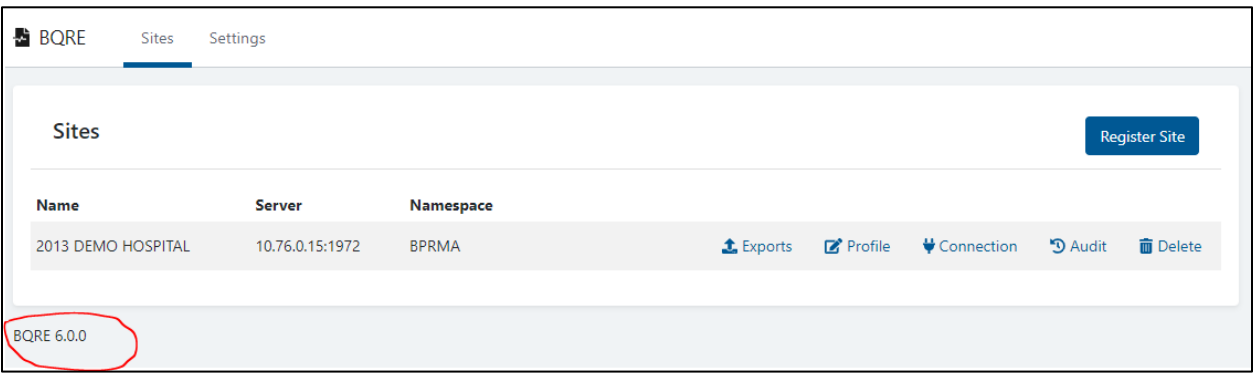

Verify Application version is BQRE 6.0.0 [\(Figure 3-8\)](#page-14-1).

<span id="page-14-1"></span>Figure 3-9: BQRE Sites list

**Note:** [Figure 3-8](#page-14-1) displays the **Sites** list with one site set up. When accessing this screen for the first time, the list will be empty.

Refer to the *eCQM Export Tool (BQRE) User Manual* for details on the process of registering the first site.

### <span id="page-15-0"></span>**Appendix A Installing and Uninstalling MSI File from the Command Prompt (as Administrator)**

**Warning**: Previous versions of BQRE must be un-installed from the Control Panel (or Command Prompt – Administrator Mode) and the server restarted, if prompted, before proceeding.

### <span id="page-15-1"></span>A.1 Run the Application Installer

- 1. Navigate to **C:\Windows\system32** on your application server.
- 2. Locate the **cmd.exe file**, right-click, and select **Run as Administrator**.
- 3. Navigate to the location where the **BQRE Application Installer** file (**bqre0600.install.msi**) is saved, as shown in the example below:

C:\Windows\system32>cd C:\Temp\BQRE

4. At the resulting prompt, type the **name** of the installation file (**bqre0600.install.msi** in this example) and press Enter.

C:\Temp\BQRE>bqre0600.install.msi

This will launch the **BQRE Setup Wizard**

5. In the **Setup Wizard** dialog [\(Figure A-1\)](#page-16-0), click **Next**.

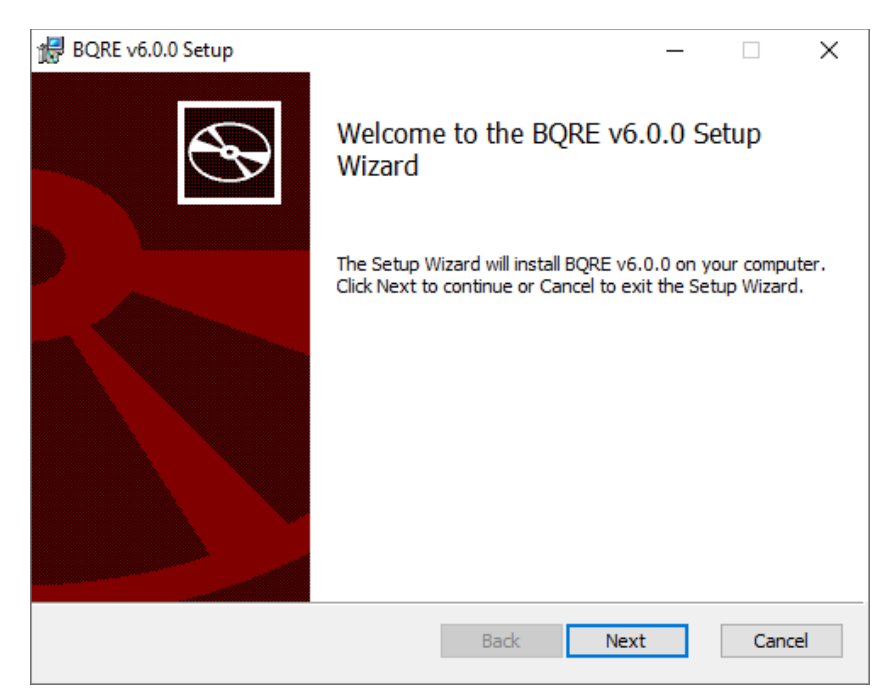

Figure A-1: BQRE v6.0 Setup window

<span id="page-16-0"></span>6. In the **BQRE v6.0 Setup** dialog [\(Figure A-2\)](#page-16-1), click **Finish**.

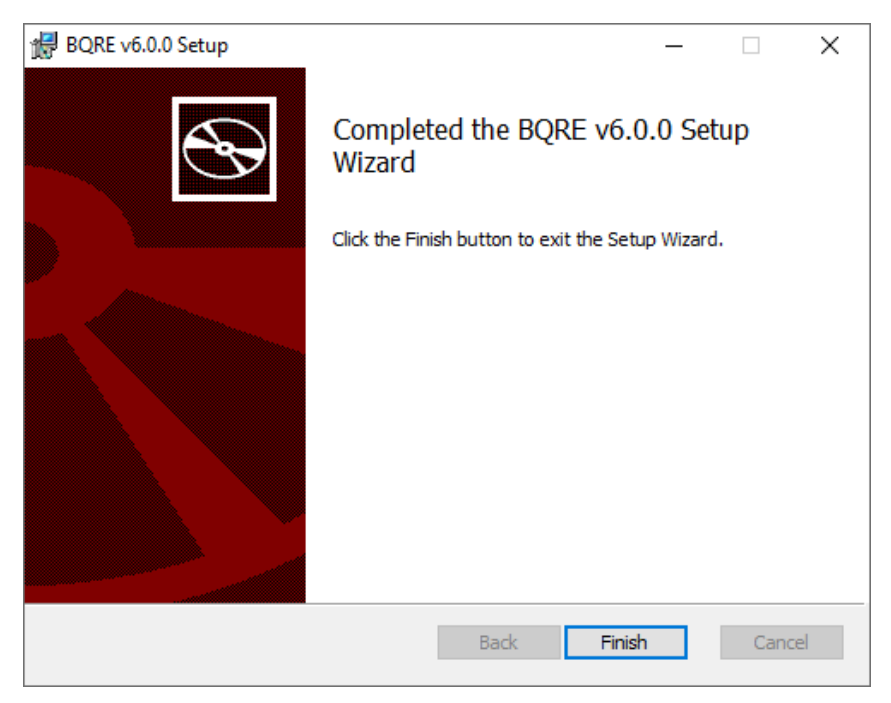

<span id="page-16-1"></span>Figure A-2: Completed the BQRE v6.0 Setup Wizard

- 7. Open the **%ProgramFiles%** folder, usually found at **C:\Program Files (x86)\**.
- 8. Confirm that the **%ProgramFiles%** folder contains the **BQRE** folder.

Installation Guide and Release Notes Installing and Uninstalling MSI File from the Command Prompt (as Administrator)

- 9. Open the **System Services** list (**Administrative Tools > Services**).
- 10. Confirm that **BQRE\_Extraction\_Service** is in the **Services** list.
- 11. Confirm that **BQRE\_Extraction\_Service** is running.

### <span id="page-17-0"></span>A.2 Uninstall the Existing BQRE Application

Go to **Programs and Features** in the **Control Panel**, find BQRE and Uninstall the program, Once Uninstall is complete, go to the directory **C:\Program Files (x86)\BQRE** and delete everything remaining in the **BQRE** directory. If uninstall fails, Please follow the following steps.

- 1. Download and run the [Microsoft Install](https://support.microsoft.com/en-us/help/17588/windows-fix-problems-that-block-programs-being-installed-or-removed) Uninstall Utility [\(https://support.microsoft.com/en-us/help/17588/windows-fix-problems-that](https://support.microsoft.com/en-us/help/17588/windows-fix-problems-that-block-programs-being-installed-or-removed)[block-programs-being-installed-or-removed\)](https://support.microsoft.com/en-us/help/17588/windows-fix-problems-that-block-programs-being-installed-or-removed) prior to running the command prompts.
- 2. Navigate to **C:\Windows\system32** on your application server.
- 3. Locate the **cmd.exe file**, right-click and select **Run as Administrator**.
- 4. To uninstall the existing **BQRE .msi file**, run the following command:

msiexec /x bqre0600.install.msi

5. To manually remove the existing **BQRE Service**, run the following command (name of the Service must match exactly as it appears under **Administrative Tools** > **Services**):

sc delete "BQRE Extraction Service"

6. If successful, the following message should display:

[SC] DeleteService SUCCESS

- 7. Navigate to **Control Panel** > **Programs and Features (or Add / Remove Programs)**.
- 8. Confirm that **BQRE Application** is no longer displayed.
- 9. Open the **%ProgramFiles%** folder, usually found at **C:\Program Files (x86)\**.
- 10. Confirm that the **%ProgramFiles%** folder no longer contains the **BQRE** folder.
- 11. Open the **System Services** list **(Administrative Tools** > **Services**).
- 12. Confirm that **BQRE\_Extraction\_Service** is *not* listed in the **Services** list.

Installation Guide and Release Notes Installing and Uninstalling MSI File from the Command Prompt (as Administrator)

# <span id="page-18-0"></span>**Acronym List**

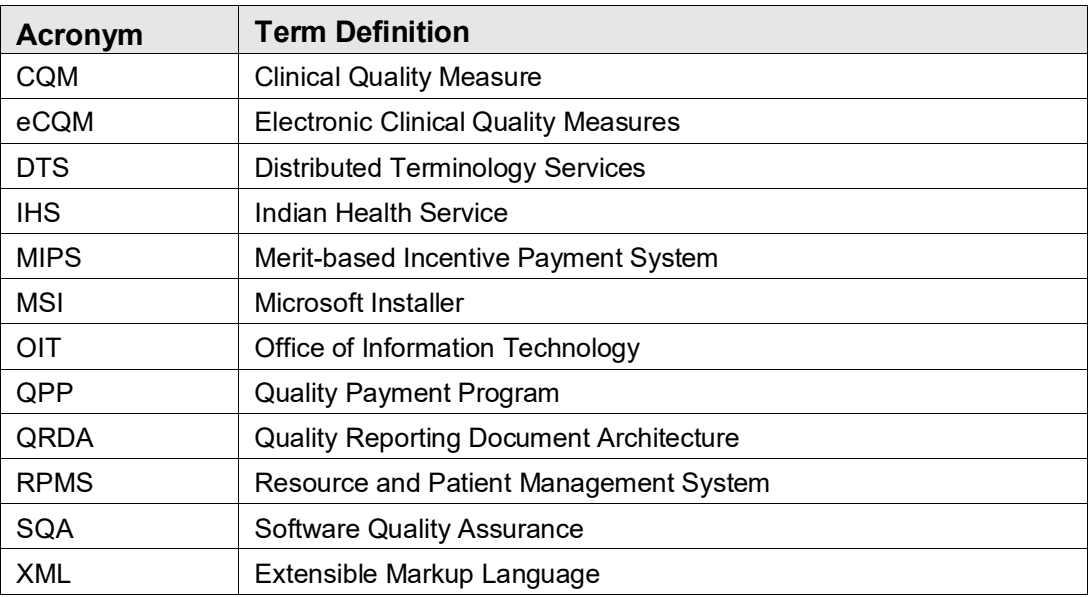

## <span id="page-19-0"></span>**Contact Information**

If you have any questions or comments regarding this distribution, please contact the IHS IT Service Desk.

**Phone:** (888) 830-7280 (toll free)

- Web: <https://www.ihs.gov/itsupport/>
- **Email:** [itsupport@ihs.gov](mailto:itsupport@ihs.gov)